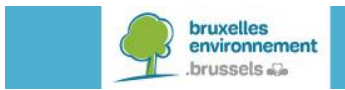

# **GUIDE DE L'UTILISATEUR BRUWATER**

## **Ind** BruWater

<https://geodata.environnement.brussels/client/bruwater/>

#### **TABLE DES MATIÈRES**

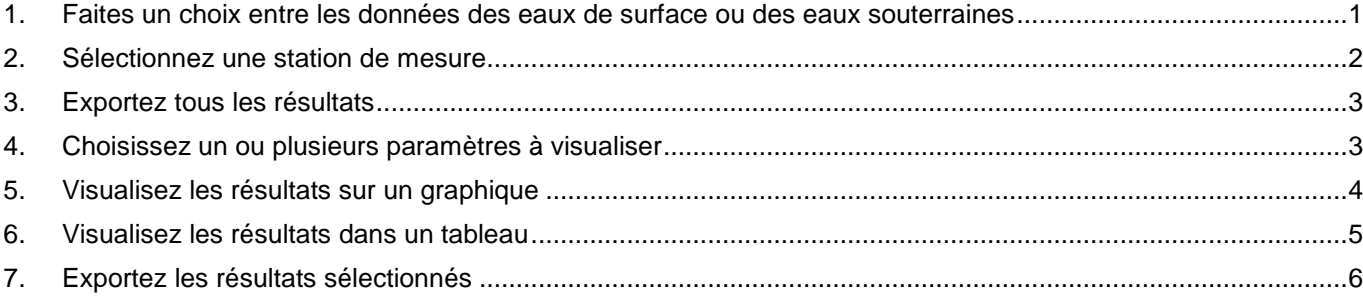

#### <span id="page-0-0"></span>**1. FAITES UN CHOIX ENTRE LES DONNÉES DES EAUX DE SURFACE OU DES EAUX SOUTERRAINES**

 Dans l'écran d'accueil, choisissez entre (i) eaux de surface ou (ii) eaux souterraines. geodata.bruxelles environnement.brussels a BruWater Applications **C** Aide **O** NL

> Bienvenue sur le portail de visualisation et distribution des données relatives aux eaux souterraines et de surface de la région de Bruxelles-Capitale.

> > Veuillez sélectionner un Jeu de données à explorer.

**Eaux de surface** 

**Eaux souterraines** 

Ou dans l'application, vous pouvez changer des données via cette barre sous le titre.

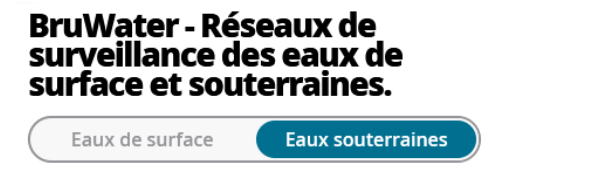

 Pour les **eaux souterraines**, vous pouvez choisir les données qualitatives ou les données quantitatives. Activez la couche dans la légende avec les stations de mesure concernées.

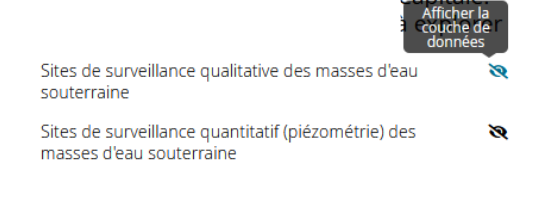

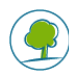

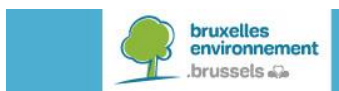

#### <span id="page-1-0"></span>**2. SÉLECTIONNEZ UNE STATION DE MESURE**

**Sur la carte, en cliquant sur une station.** 

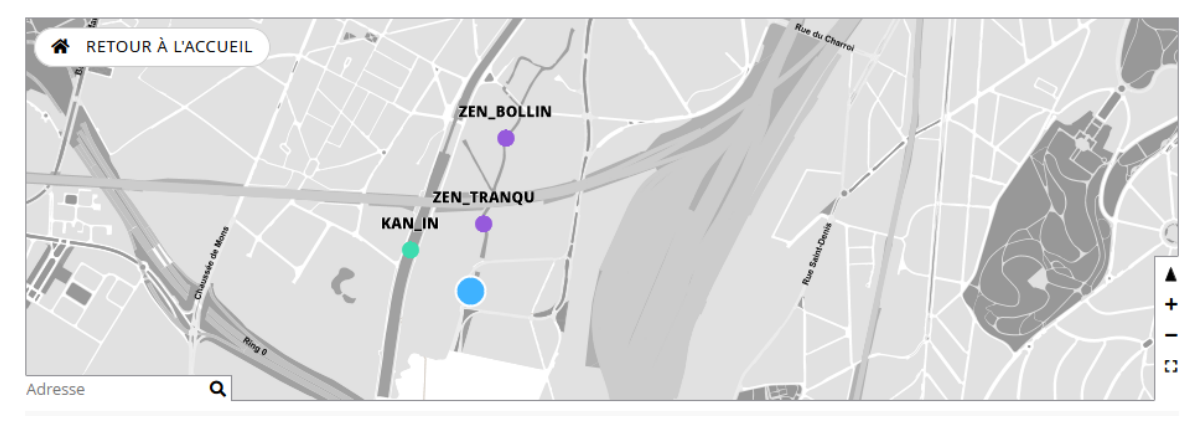

Via la liste des sites, à gauche dans la légende « chercher un site »

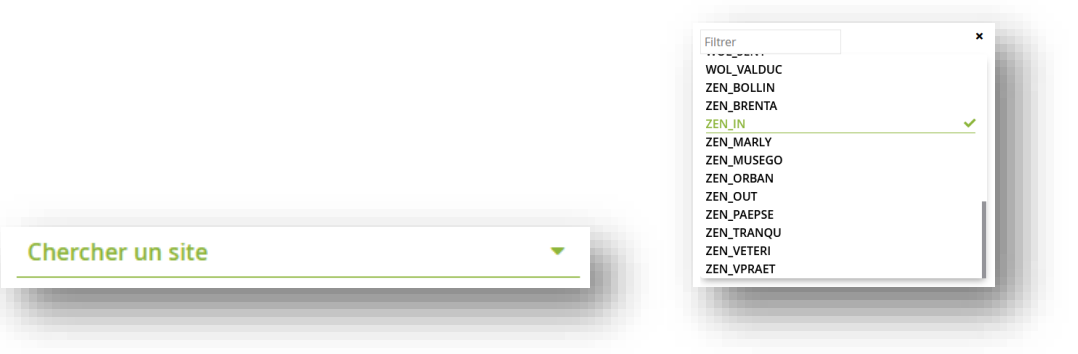

- Pour sélectionner plusieurs sites, maintenez la touche **SHIFT** enfoncée et cliquez sur les sites souhaités sur la carte.
- Pour changer de site, lorsque plusieurs sites ont été sélectionnés, cliquez sur un autre site dans la fenêtre.

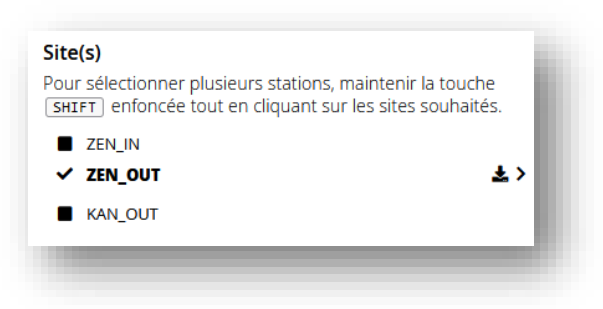

Vous pouvez retrouver des **informations sur le site** sous l'icône  $\overline{\mathbf{b}}$  à droite du nom du site sélectionné.

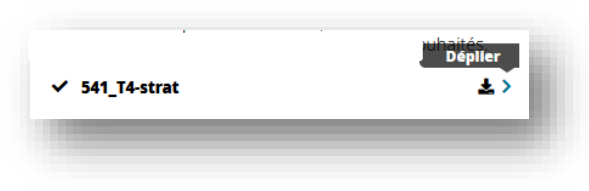

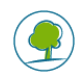

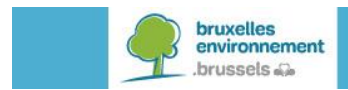

#### <span id="page-2-0"></span>**3. EXPORTEZ TOUS LES RÉSULTATS**

 Grâce au bouton exporter à droite du nom du site sélectionné, vous pouvez exporter tous les résultats du site (sans sélectionner préalablement les paramètres et la période de mesure).

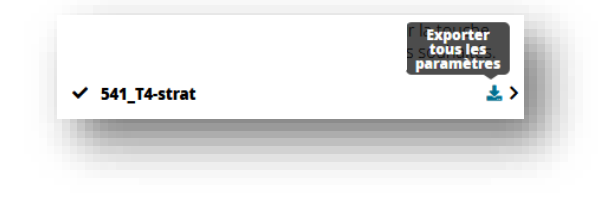

#### <span id="page-2-1"></span>**4. CHOISISSEZ UN OU PLUSIEURS PARAMÈTRES À VISUALISER**

#### **Pour les données de qualité de l'eau**

 Choix via deux listes (1) le nom de groupe du paramètre et/ou (2) la liste du paramètre proprement dit.

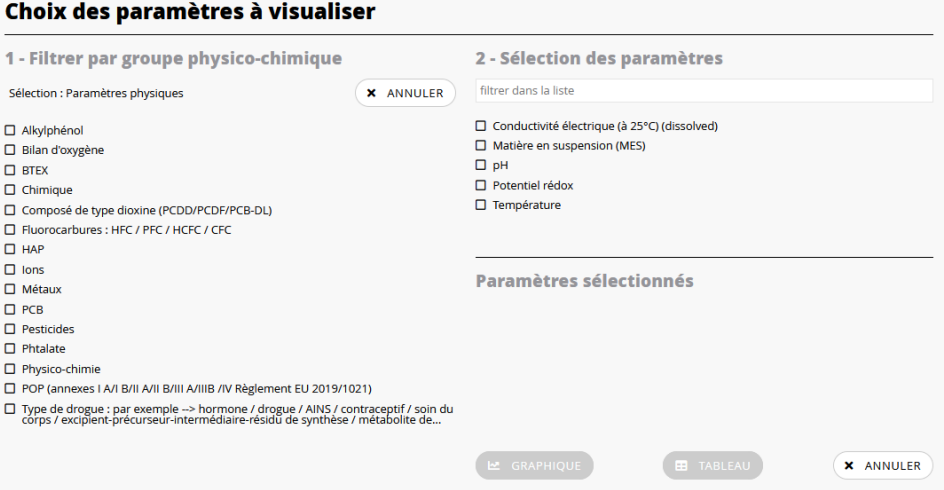

Ou en recherchant directement le nom du paramètre dans la liste de sélection.

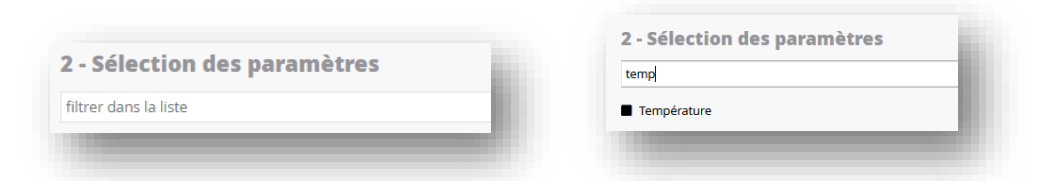

 Vous pouvez à nouveau consulter les paramètres sélectionnés dans la fenêtre « sélection des paramètres ». La sélection peut être supprimée en cliquant sur l'icône  $\vert \mathbf{x} \vert$  à côté du paramètre.

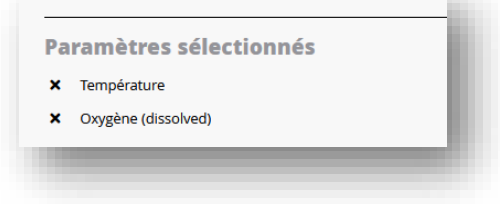

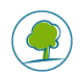

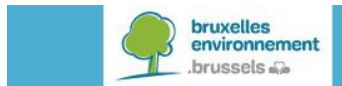

#### **Pour le niveau d'eau**

Choix entre deux valeurs, la valeur absolue ou la valeur relative.

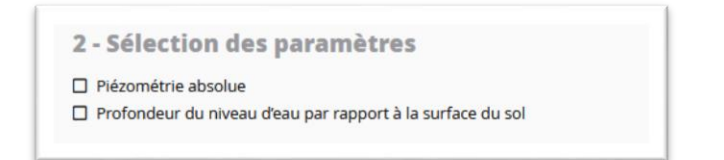

#### <span id="page-3-0"></span>**5. VISUALISEZ LES RÉSULTATS SUR UN GRAPHIQUE**

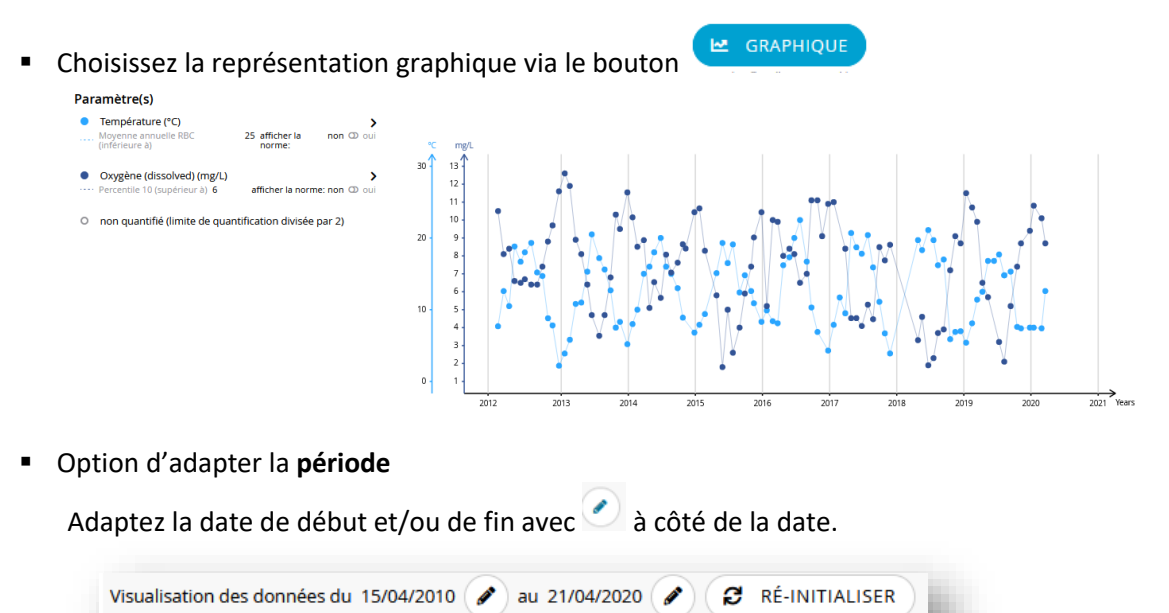

 Option d'afficher la valeur **normée** du paramètre grâce à une ligne sur le graphique Mettez la représentation de la norme sur « oui » à droite du paramètre.

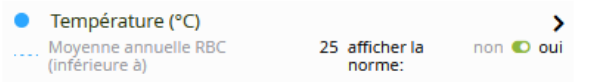

Choix de reproduire les **statistiques** sous l'icône  $\overline{\mathbf{a}}$  à droite du paramètre

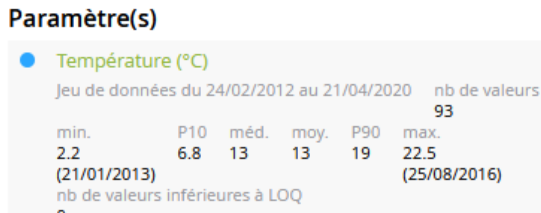

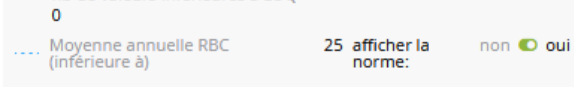

<span id="page-3-1"></span>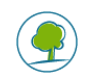

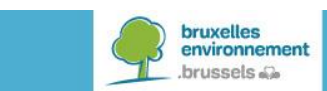

### **6. VISUALISEZ LES RÉSULTATS DANS UN TABLEAU**

Choisissez la représentation sous forme de tableau via le bouton

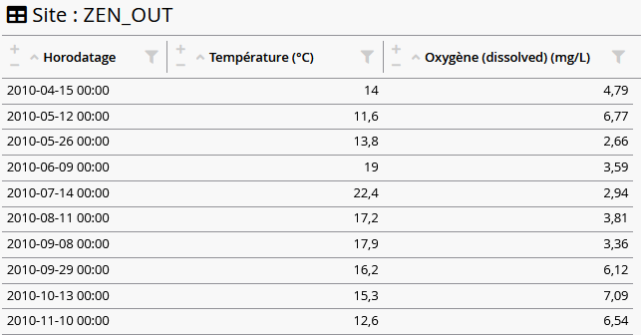

Option de reproduire aussi un paramètre pour plusieurs sites.

Via le bouton **AFFICHER PAR PARAMÈTRES** à droite dans la fenêtre du tableau. (Vous pouvez sélectionner plusieurs sites sur la carte avec la touche **SHIFT**)

Option d'adapter la date de début et de fin avec le bouton  $\Box$  à côté de la date

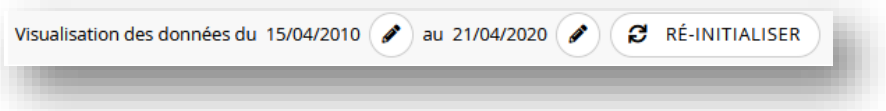

Option de trier les données par ordre décroissant ou croissant en cliquant sur la flèche vers le haut

opérateur : =  $\geq$   $\leq$ 

 $\left| \frac{\bullet}{\bullet} \right|$ 

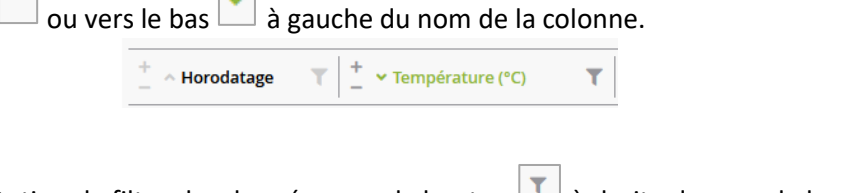

Option de filtrer les données avec le bouton  $\Box$  à droite du nom de la colonne. TEMPÉRATURE (°C) ≥ 20  $\frac{+}{-}$   $\land$  Horodatage  $\frac{+}{-}$   $\frac{+}{-}$   $\lor$  Température (°C)  $\frac{+}{-}$   $\land$  Oxygène (dissolved) (mg/L)  $\frac{+}{-}$ 

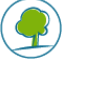

<span id="page-4-0"></span> $\overline{2018 - 07 - 2400:00}$ 

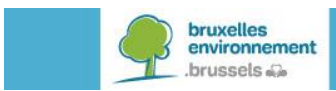

## **7. EXPORTEZ LES RÉSULTATS SÉLECTIONNÉS**

Une fois que vous avez indiqué les sites souhaités, les paramètres et la période, vous pouvez

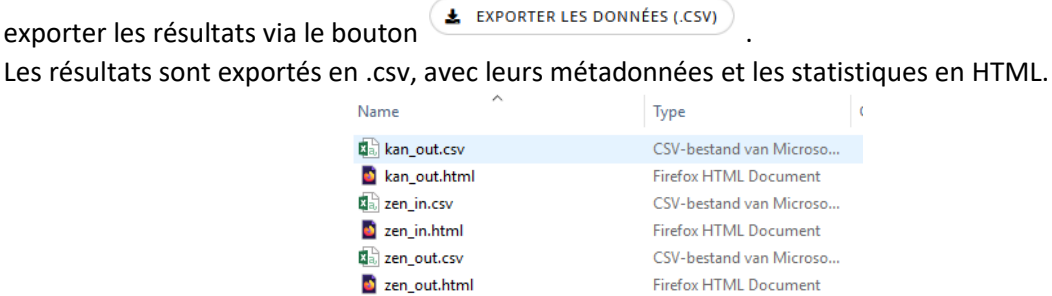

 Vous pouvez aussi exporter simultanément les résultats pour les paramètres et la période choisis de tous les sites mesurés (pas seulement les sites sélectionnés), sous forme de tableau,

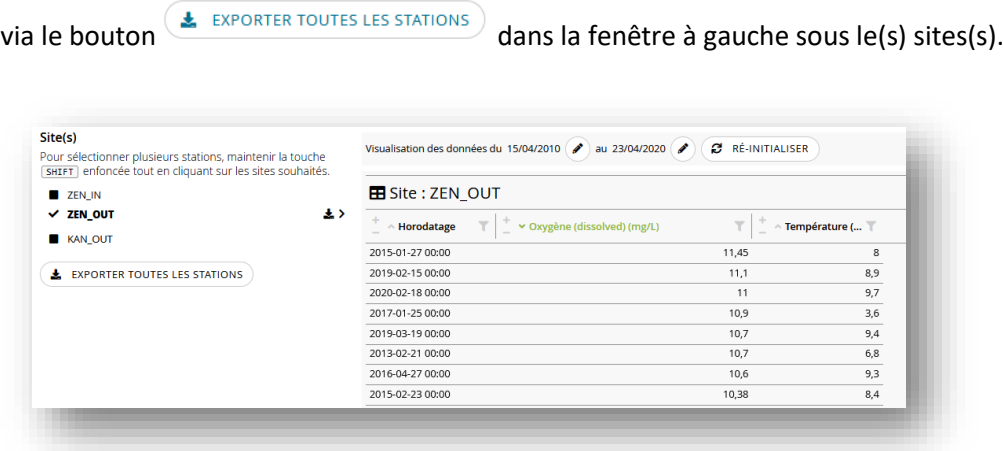

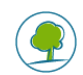